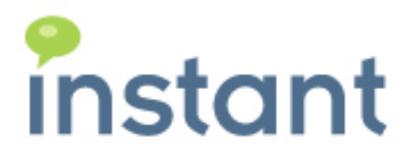

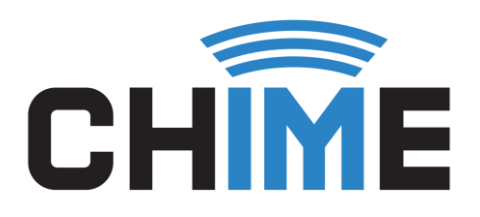

# CHIME 2.6

QUICK GUIDE TO SETUP A HELPDESK QUEUE

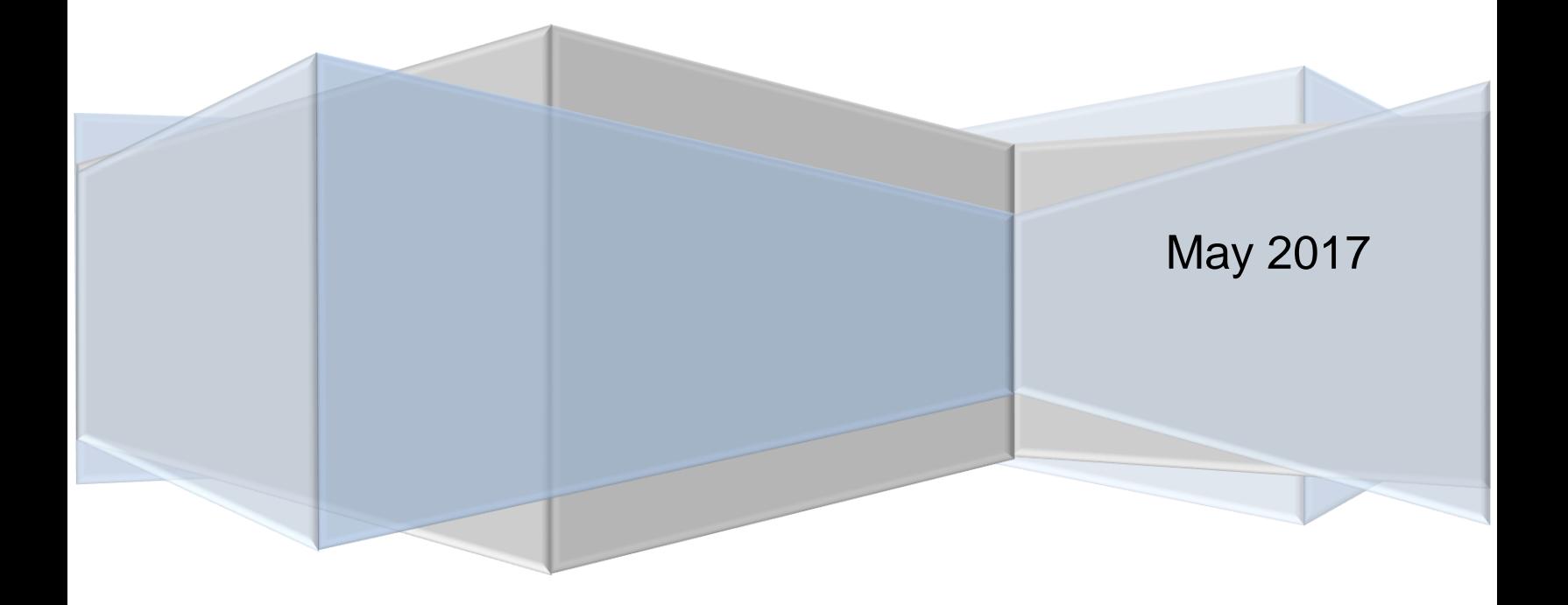

#### **Copyright and Disclaimer**

This document, as well as the software described in it, is furnished under license of the Instant Technologies Software Evaluation Agreement and may be used or copied only in accordance with the terms of such license. The content of this document is furnished for informational use only, is subject to change without notice, and should not be construed as a commitment by Instant Technologies. Instant Technologies assumes no responsibility or liability for any errors or inaccuracies that may appear in this document. All information in this document is confidential and proprietary.

Except as permitted by the Software Evaluation Agreement, no part of this document may be reproduced, stored in a retrieval system, or transmitted in any form or by any means, electronic, mechanical, recording, or otherwise, without the prior written permission of Instant Technologies .

Copyright © 2005 - 2017 Instant Technologies, All rights reserved.

#### **Trademarks**

All other trademarks are the property of their respective owners.

#### **Contact Information**

See our Web site for Customer Support information.

<http://www.instant-tech.com/>

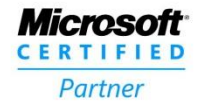

**ISV/Software Solutions** 

# **CONTENTS**

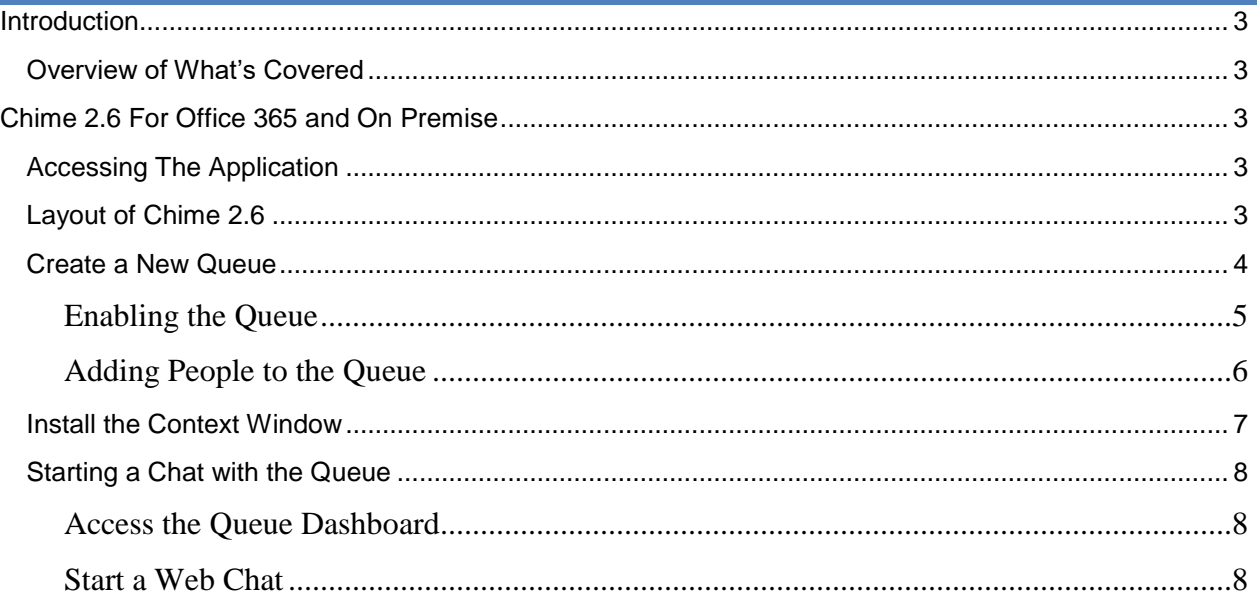

## <span id="page-3-0"></span>**INTRODUCTION**

This guide is designed to show new users of Chime how to set up their first help desk queue. This guide covers how to set up the first queue, adding a dispatcher account to the queue, adding agents into the queue, and starting to take chat conversations.

If you have any questions during this process, please contact [support@instant-tech.com.](mailto:support@instant-tech.com)

#### <span id="page-3-1"></span>OVERVIEW OF WHAT'S COVERED

This is a quick how-to guide for new users that will cover the following items:

- Setting up a queue
- Adding people into the queue
- Installing the Context Window
- Starting a chat with the queue

#### <span id="page-3-2"></span>**CHIME 2.6 FOR OFFICE 365 AND ON PREMISE**

**Note:** For this guide Chime must be installed and the account you are logging on to Chime with MUST have been picked as Admin in the installer. Additionally, the Admin section has to be configured to have at least one dispatcher added, people added, at least one license key added, and SMTP settings set up. For more information on this see the "Chime Application Setup Guide".

#### <span id="page-3-3"></span>ACCESSING THE APPLICATION

Once Chime has been installed successfully, the application can be accessed through a web browser. The URL will be the address of the server that Chime is installed on.

Note: The format of the URL should be: [http://\[ServerName\]/chime.](http://[ServerName]/chime)

#### <span id="page-3-4"></span>LAYOUT OF CHIME 2.6

When you first log onto Chime, you will be brought to the Home page. For the purposes of this guide, you will not need to use this page. In the top-right of the page you will see that there is a navigation bar that allows you to navigate the Chime App. The options there are labeled: Home, My Guest Dashboard, My Agent Dashboard, My Manager Home, and Admin.

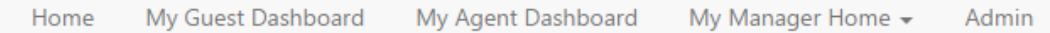

## <span id="page-4-0"></span>CREATE A NEW QUEUE

To set up a functioning help desk, the first step is to create a queue. To set up a queue, first click "My Manager Home" on the navbar. Then, on the dropdown, click the "Manage Queues" option.

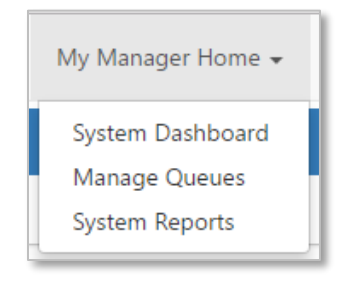

This will route you to the Manage Queues page which allows you to add new queues and manage queues that have already been created. The queue that you will create here will be the central part of the helpdesk. You will connect the queue with the dispatcher you created in Admin, and add some people who will act as agents in the queue.

1. Click on the New Queue button. This will bring up the 'New Queue' window.

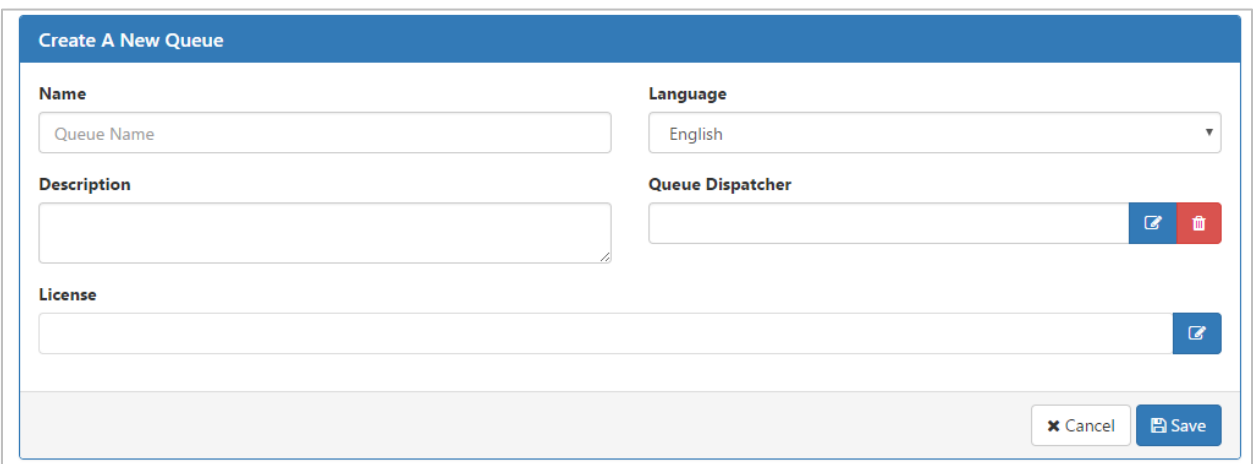

- 2. Choose a name for the Queue: examples: IT Helpdesk, Sales, and Support.
- 3. Fill out a description for the queue (optional).
- 4. Select a Language for the Queue. Note: This is for labeling purposes, and does not change the language of the UI.
- 5. Select a Dispatcher. Click on the Select a Dispatcher button and a window will open with a list of the dispatchers that are available.

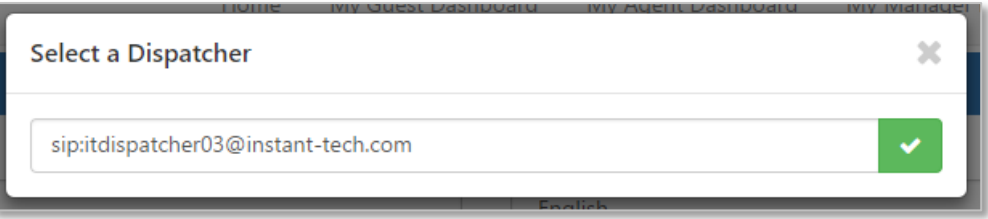

- 6. Click on the check mark button to associate this dispatcher with the new queue.
- 7. License: Click on the Assign a License button and a window will open with a list of the licenses that are available.

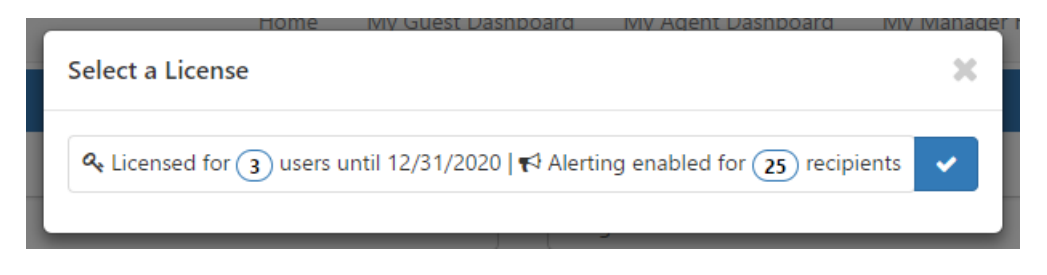

- 8. Select a license from the list that pops up on the screen. If you are using a trial version, you will have one license available to you.
- 9. Click Save, and the window will close.
- 10. You are finished creating a new queue. Now, the queue needs to be enabled so that people can be added into it.

# <span id="page-5-0"></span>ENABLING THE QUEUE

Once you've created a new queue, that queue should show up in the 'Queues' grid. By default, the queue will be listed as 'Disabled' and 'Offline'.

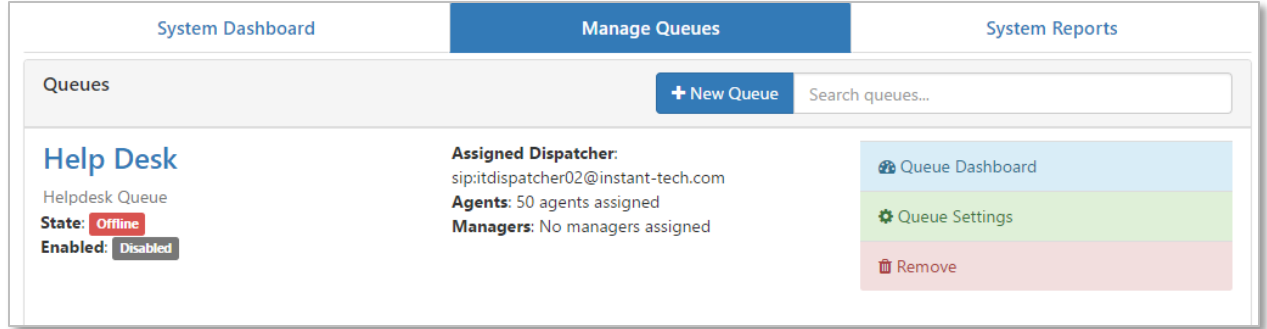

- 1. To enable the queue, click on the "Queue Settings" button on the far right side of the grid.
- 2. Toggle the 'Queue State' button until it switches from 'Stopped' to 'Running'.
- 3. Save changes.

# <span id="page-6-0"></span>ADDING PEOPLE TO THE QUEUE

To add people into a queue, they must first have been added into the Admin section. Once they have been added, they can be associated with one or more queues.

- 1. Navigate to Queue Settings for the queue you wish to add people to.
- 2. Navigate to the 'People' tab.
- 3. Click on the 'Add Users' button. This will bring up a window that allows you to search for people to add to the queue.

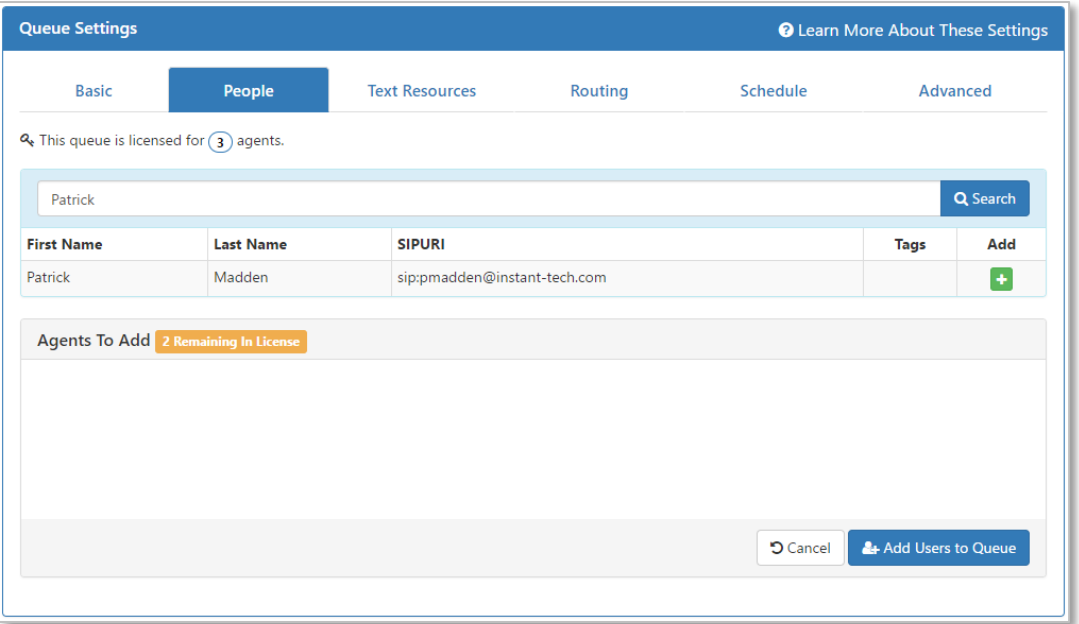

- 4. To add a person, search for their name in the search field. When you search, their name will display underneath the search bar.
- 5. Click the green '**+**' button to add the user to the list of Agents to add.
- 6. Click 'Add Users to Queue' when you have finished selecting the people who will be added.

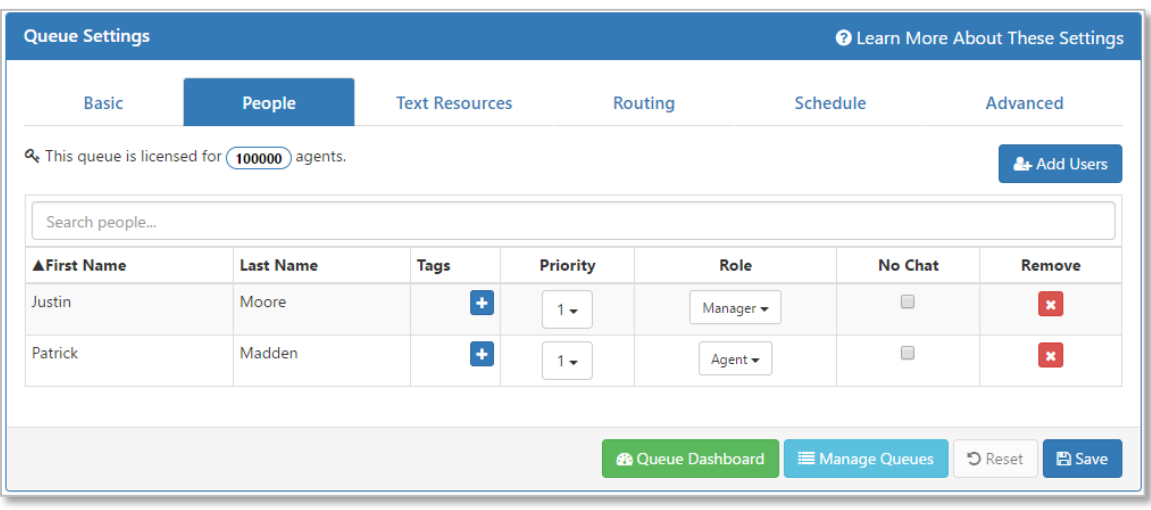

7. The people you added into the queue will be displayed in the 'People' Section.

#### <span id="page-7-0"></span>INSTALL THE CONTEXT WINDOW

Once you have added people to the queue, you are almost ready to take chats. Before you take a chat, you will want the Agent Context Window (CWE) installed. The CWE is a very helpful tool for agents because it gives them information about the Guest that an assist them in solving the issues the Guest is facing.

To install the CWE:

- 1. Navigate to the Agent Dashboard by clicking "My Agent Dashboard" on the navbar.
- 2. Click on the green button labeled "Download Agent Assist Tool".

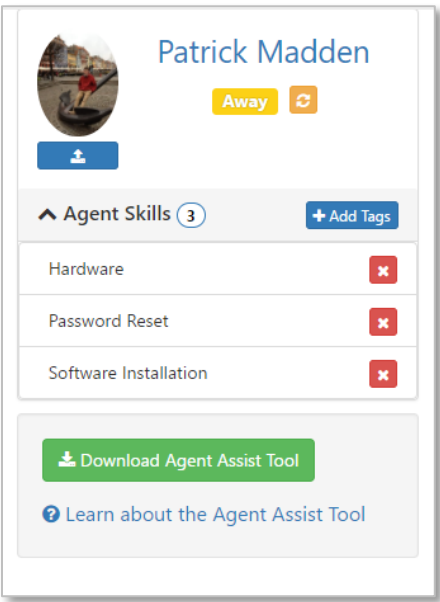

- 3. Open the installer that just downloaded.
- 4. Proceed through the installer.
- 5. Once it installs there will be a new icon on the System Tray called "Chime Agent Assist", rightclick it and click the "Settings…".

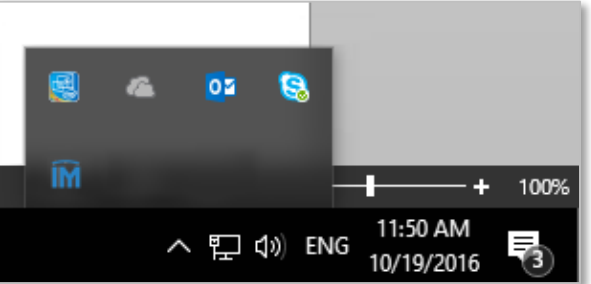

- 6. Enter in the Chime Server URL for your Chime instance and click the "Test" button.
- 7. Next, go to the "Active Chime Queues" tab and click the refresh button.
- 8. Go back to the Basic Settings tab and click "Save".
- 9. Click close. The CWE is now fully set up.

#### <span id="page-8-0"></span>STARTING A CHAT WITH THE QUEUE

There are a couple of things that need to take place in order to successfully route a chat using the web client:

- 1. At least one agent with a Lync-enabled account must be added to the queue.
- 2. The queue must be labeled on the dashboard as 'Enabled' and 'Online'.
- 3. At least one agent must be online in Lync.

#### <span id="page-8-1"></span>ACCESS THE QUEUE DASHBOARD

- 1. To access the queue dashboard, navigate to the 'Manage Queues' Page.
- 2. On the right-hand side of the grid, click on the "Queue Dashbeard" button.

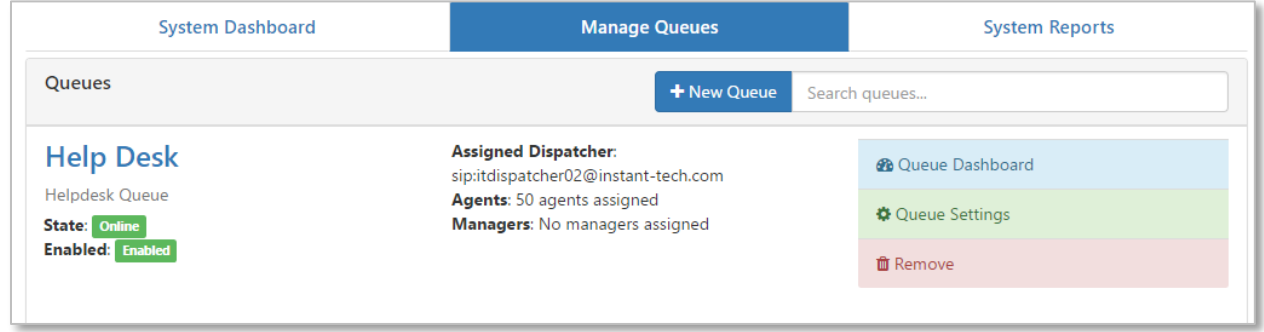

# <span id="page-8-2"></span>START A WEB CHAT

- 1. To start a chat with the queue, navigate to the Queue Dashboard.
- 2. Click on the "Test Web Client" button.
- 3. Fill out the pre-chat form and enter a question. Click Start Chat.
- 4. You should receive a notification message that the queue will locate someone to help you.

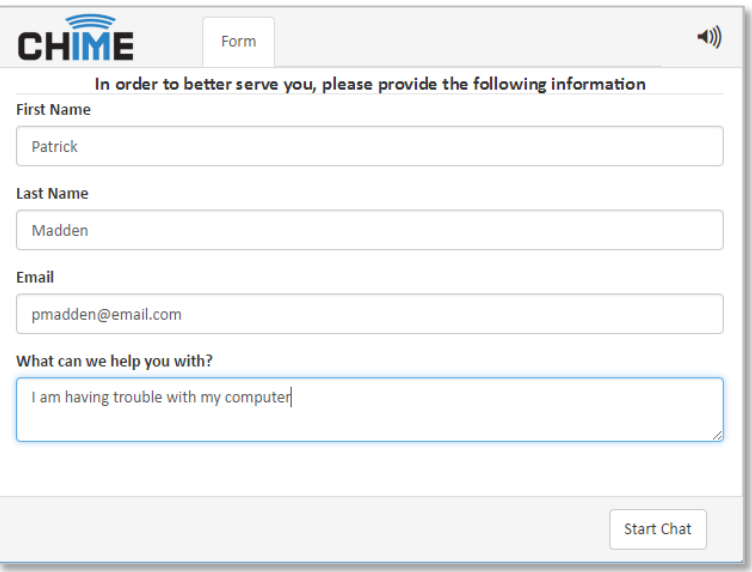

- 5. As an agent, you should receive a notification from Skype for Business for a conversation with the dispatcher in the bottom right hand corner of your screen.
- 6. If you have the auto-accept feature turned on it will pop up on your screen, otherwise, you will have to click the notification to open the conversation.
- 7. Follow the dispatcher's prompt and type the "y" key (then press enter) to accept the chat
- 8. A new notification will appear that connects you to the Guest. Open the message and you will be able to see the guest's question as well as their information in the CWE.
- 9. To end the Chat session, either the Guest or the Agent can close the chat window.

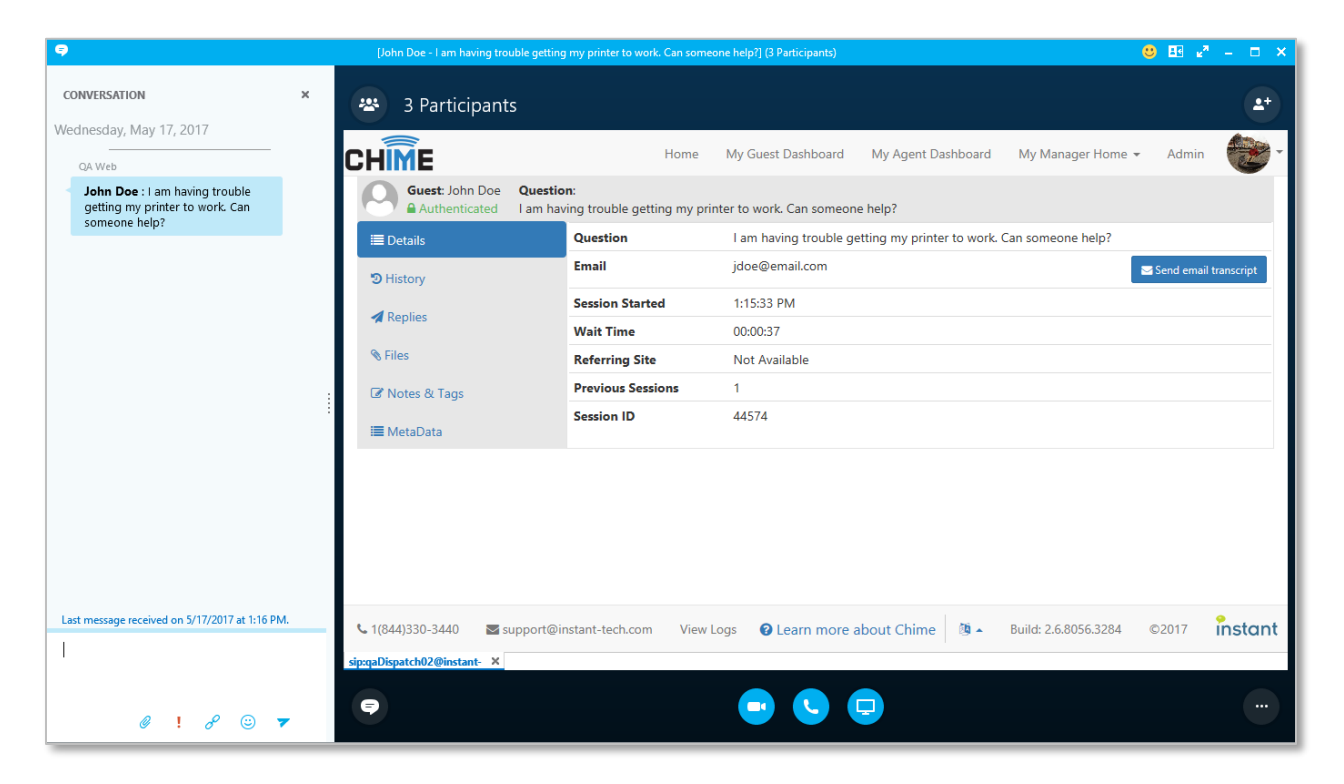